# **Register your Magic Booking account**

Please go to http://vipeducation.magicbooking.co.uk

- Click the button 'Create an account'
- Fill out the form shown below, using a valid email address as you will be asked to validate it via a link sent to that same email address. Only one account per family should be created.

| HOME                                                                             | CONTACT                    | us                                                                                              |  |  |  |  |  |  |  |  |  |
|----------------------------------------------------------------------------------|----------------------------|-------------------------------------------------------------------------------------------------|--|--|--|--|--|--|--|--|--|
|                                                                                  | Sign Ir                    | Horpotten password?                                                                             |  |  |  |  |  |  |  |  |  |
|                                                                                  | demo@                      | myplayservice.co.uk                                                                             |  |  |  |  |  |  |  |  |  |
|                                                                                  |                            |                                                                                                 |  |  |  |  |  |  |  |  |  |
|                                                                                  | Rem                        | Remember me?                                                                                    |  |  |  |  |  |  |  |  |  |
|                                                                                  |                            | Sign in                                                                                         |  |  |  |  |  |  |  |  |  |
|                                                                                  | New to a                   | our service?                                                                                    |  |  |  |  |  |  |  |  |  |
|                                                                                  |                            | Create an account                                                                               |  |  |  |  |  |  |  |  |  |
| Create your account<br>in order to use the service<br>Please filling the form be | co, you need to register § | rez.                                                                                            |  |  |  |  |  |  |  |  |  |
| Details                                                                          |                            |                                                                                                 |  |  |  |  |  |  |  |  |  |
|                                                                                  | Froal *                    |                                                                                                 |  |  |  |  |  |  |  |  |  |
|                                                                                  | Title *                    | Select                                                                                          |  |  |  |  |  |  |  |  |  |
|                                                                                  | First Name *               |                                                                                                 |  |  |  |  |  |  |  |  |  |
|                                                                                  | Last Name *                |                                                                                                 |  |  |  |  |  |  |  |  |  |
|                                                                                  | Gender*                    | Salast                                                                                          |  |  |  |  |  |  |  |  |  |
|                                                                                  | Ethnicity *                | -defieit-                                                                                       |  |  |  |  |  |  |  |  |  |
|                                                                                  | Address 1 *                |                                                                                                 |  |  |  |  |  |  |  |  |  |
|                                                                                  | Town *                     |                                                                                                 |  |  |  |  |  |  |  |  |  |
|                                                                                  | County                     |                                                                                                 |  |  |  |  |  |  |  |  |  |
| P                                                                                | stoode (6.g N1 57P) *      |                                                                                                 |  |  |  |  |  |  |  |  |  |
| Prim                                                                             | ary Contact Number*        |                                                                                                 |  |  |  |  |  |  |  |  |  |
| Secon                                                                            | dary Contact Number        |                                                                                                 |  |  |  |  |  |  |  |  |  |
| How d                                                                            | lid you hear about us?     | Spipe                                                                                           |  |  |  |  |  |  |  |  |  |
| Security Details                                                                 |                            |                                                                                                 |  |  |  |  |  |  |  |  |  |
|                                                                                  | Enter Password *           |                                                                                                 |  |  |  |  |  |  |  |  |  |
|                                                                                  | Repeat Password *          | Research and a beat 5 characters long with one number, one lower and one upper save characters. |  |  |  |  |  |  |  |  |  |
|                                                                                  |                            | Save & Centinue                                                                                 |  |  |  |  |  |  |  |  |  |

When you click the button 'Save & Continue', an email will automatically be sent to the email address you used. Check your mail box, including your junk folder and validate your account by clicking the link in the email. If the link is not 'active', i.e. it is not clickable, simply copy and paste it in your browser address bar.

| ALENDAR OPTIONS Your account needs                                                                                                    |                     |
|----------------------------------------------------------------------------------------------------|---------------------|
| 🛱 Delete 🖌 杀 🔿 🔁 Move - 😵 Spam - 🌣 Actions - 🛧 🗣                                                                                                    |                     |
| Your account needs to be validated from info@myplayservice.co.uk to you                                                                                                    | 13:43 🔹 ★           |
| - This message contains blocked images.                                                                                                    | Show Images Options |
| Dear Claire Golding,                                                                                                    |                     |
| Your registration is almost complete, please click the link below to validate your account.                                                                                                    |                     |
| http://www.myplayservice.co.uk/SharedControls/Global/ASPX/activate.aspx?token=09b9e0ef-6511-4112-850a-10e4ct 190142                                                                                              |                     |
| If you are unable to click the link above, copy and paste it in the URL field of your browser.                                                                                                    |                     |
| If you have registered through a centre, you are already automatically registered with this centre. you will need to complete the forms related to your child's information before being able to make a booking. |                     |
| If you have registered through Myplayservice.co.uk portal, you need to register with one or more centre AND complete the forms related to your child's information before being able to make a booking.          |                     |
| You can access the centres' information from the menu "My account", your child(ren) data is under the menu "My children".                                                                                        |                     |
| Best regards,<br>MyPlayService co.uk<br>Customer service                                                                                                    |                     |
| Workwiz Copyright 2013                                                                                                    |                     |
|                                                                                                    |                     |

Then follow the steps below.

# Register your child

| Important information! (this might prevent you from booking)                                                  |  |  |  |  |  |  |  |
|----------------------------------------------------------------------------------------------------|--|--|--|--|--|--|--|
| Parent's necessary information is missing. Please click Here My Account to provide the mandatory information. |  |  |  |  |  |  |  |
| You must now create your children. Click here                                                                 |  |  |  |  |  |  |  |
|                                                                                                    |  |  |  |  |  |  |  |
| + Add Child                                                                                                   |  |  |  |  |  |  |  |

| Add New Child                                          |                 | + Add Child |
|--------------------------------------------------------|-----------------|-------------|
| Child Details                                          |                 |             |
| First Name *                                           |                 |             |
| Last Name *                                            |                 |             |
| Date of Birth *                                        |                 |             |
| Free childcare<br>entitlement code                     |                 |             |
| Gender *                                               | Male            | •           |
| Ethnicity *                                            | No              | ¥           |
| What is your relationship<br>with the child? *         | Mother          | •           |
| Who does your child live with? *                       | Mother & Father | •           |
| Who has the legal<br>responsibility of the<br>child? * | Mother & Father | <b>_</b>    |

You now need to add your child's details, navigate to the menu 'My Children', then click the button 'Add Child'. Complete the first form, then save.

Now, click each tab (Dietary needs/Allergies, Medical Info, Disabilities/SEN, Emergency contacts, Collectors and Doctors) and complete the forms (see below). Only Emergency, Collectors and Doctor are compulsory.

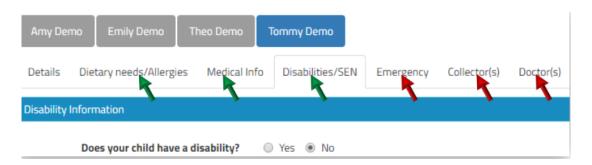

# **Dietary needs/Allergies**

Select the relevant option in the Dietary requirement drop down list and add additional information if needed. If you child has any allergies, click the button '+add', pick the appropriate option in the Allergies drop down list, then add the relevant information in the fields provided.

## **Medical Information**

Under this menu you can add both medical conditions and medication

Click button '+Add' in the relevant section to add medical condition and medication, you can add several if needed.

Make sure you complete all details, including allergies and emergency treatment if needed, as it is important for your child's wellbeing and safety that staff are aware of any health needs or medications your child might have or need.

#### **Disability and Special Needs**

Again, it is important for your child's wellbeing and safety that staff are aware of any disabilities or Special Needs that your child might have. Hiding such information may result in your child being turned away if no resources are available to provide adequate care for them.

#### **Emergency contacts and Collectors**

When you register, your contact details are automatically added on both the Emergency and Collectors lists, however it is advisable to add another emergency contact in case you are not reachable in the event of an emergency. Some organisations impose more than one emergency contact; if it is the case you won't be able to make a booking until you have entered the requested number of contacts.

#### You can't use the same phone number for two emergency contacts.

#### Doctor

This is the contact details of the Surgery your child is registered with.

*Note:* When you register a second child, additional contacts (collectors, Emergency contact and doctor) can be reused. Simply tick the relevant check boxes at the bottom of the child's details form, so you won't need to re-enter the same information again.

Reuse existing contacts? 

Emergency
Collector
Doctor

## Book your club

Once you have completed the above steps you can book activities online. The system automatically checks your child's age group and you will only be offered activities available for the child(ren) selected and at the centre you are registered with, you can register at any of our settings.

Available activities are listed on the page along with some information, pictures and documents to be available).

| HOME BOOK MY BOOKINGS MY ACCOUNT MY C                                                                                                    | LDREN CONTACT US C+LOG OFF                                                                                                    | Breakfast & After Sch                                                             |
|----------------------------------------------------------------------------------------------------|----------------------------------------------------------------------------------------------------|-----------------------------------------------------------------------------------|
| Velcome Parent                                                                                                    | Help   🗮   Available credit £185.91                                                                                                    | I want to book Available from 16/0<br>School Dinner from 1<br>Individual Sections |
| Batter Half-term         Bridge Kill         Bidge Kulls from 150.00 Part Bidge Kulls         Bidge Kulls from 150.00 Part Bidge Kulls         Bidge Kulls from 150.00 Part Bidge Kulls         Bidge Kulls from 150.00 Part Bidge Kulls         Bidge Kulls from 150.00 Part Bidge Kulls         Bidge Kulls from 150.00 Part Bidge Kulls         Bidge Kulls from 150.00 Part Bidge Kulls         Bidge Kulls From 150.00 Part Bidge Kulls         Bidge Kulls         Bidge Kulls | Half-term Holiday Club         Brige Kies         Malde Lide More 15.0 per selasion per child         Malde Xies More 15.0 per selasion selasions         Malde Xies More 15.0 per selasion selasions         Malde Xies More 15.0 per selasion selasions         Malde Xies More 16.0 per selasion selasions         Malde Xies More 16.0 per selasions         Malde Xies More 10.0 per selasions         Malde Xies More 10.0 per selasions         Malde Xies More 10.0 per selasions         Malde Xies More 10.0 per selasions         Malde Xies More 10.0 per selasions         Malde Xies More 10.0 per selasions         Malde Xies More 10.0 per selasions         Malde Xies More 10.0 per selasions         Malde Xies More 10.0 per selasions         Malde Xies More 10.0 per selasions         Malde Xies Xies 10.0 per selasions         Malde Xies Xies 10.0 per selasions         Malde Xies Xies 10.0 per selasions         Malde Xies Xies 10.0 per selasions         Malde Xies Xies 10.0 per selasions         Malde Xies 10.0 per selasions         Malde Xies 10.0 per selasions         Malde Xies 10.0 per selasions         Malde Xies 10.0 per selasions         Malde Xies 10.0 per selasions         Malde Xies 10.0 per selasions         Malde Xies 10.0 per selasions |                                                                                   |
| Dinner<br>Bridge Kids<br>Available from 15/0/2018 20/07/2018<br>School Dinner from 12:30 per session / per child<br>Infertivultu Sessions.                                                                                                    | BC and ASC<br>Gry's Reademy<br>Available from 15/04/2018 To 20/07/2018<br>Breakfast Club from 23.00 per session / per child<br>Attra-school (Line my 23.00 are session / per child                                                                                                    | After-shool Club  Ad-hoc days?                                                    |

To book an activity, click 'Book Now', select the child(ren) you want to book.

Select the date range, or pick days (if available), select the days of the week and sessions. When booking a date range the days and sessions will be repeated throughout the period selected.

Then click check availability.

Activities can be set up with different booking modes. These will impact the way you can book activities; activities can be booked.

On a **daily basis** (as described above), you select the start and end date of the period, the week days and sessions are repeated throughout the period chosen. It is possible to remove some random dates the 'availability page', for example, if the grand-parents are going to be around on a particular week you can remove the days for that period.

| Γ      |       |      |         | 15 -    | 17:30   | D - £5<br>D - £1 |        |      |    |    |         |        |      |      |      |      | 1 |
|--------|-------|------|---------|---------|---------|------------------|--------|------|----|----|---------|--------|------|------|------|------|---|
| 8      | Ad-h  | oc   | day     | s?      |         |                  |        |      |    |    |         |        |      |      |      |      |   |
|        | Seleo | t D  | ay      |         |         |                  |        |      |    |    |         |        |      |      |      |      |   |
|        | m     | Mor  | nday,   | 03 S    | ep 20   | 18               |        |      |    |    |         |        |      |      |      |      | ļ |
|        |       |      | Septe   | mbe     | 201     | 8                | **     |      |    |    |         |        |      |      |      |      |   |
|        |       |      |         |         |         | Sa               |        |      |    |    |         |        |      |      |      |      |   |
| ь.     | 27    | 28   | 29<br>5 | 30<br>6 | 31<br>7 | 8                | 2<br>9 |      |    |    |         |        |      |      |      |      |   |
| E      | 10    | 11   | 12      | 13      | 14      | 15               | 16     |      |    |    |         |        |      |      |      |      |   |
|        | 17    | 18   | 19      | 20      | 21      | 22               | 23     |      |    |    |         |        |      |      |      |      |   |
|        | 24    | 25   | 26      | 27      | 28      | 29               | 30     |      |    |    |         |        |      |      |      |      |   |
|        | 1     | 2    | 3       | 4       | 5       | 6                | 7      |      |    |    |         |        |      |      |      |      |   |
| u can  |       | n ad | dd      |         | >       | Add r            | nore d | ites | OR | Ch | ieck av | ailabi | lity |      |      |      |   |
| ore da | tes   |      |         |         |         |                  | -      | -    | -  | -  | _       |        |      | <br> | <br> | <br> | ł |

On **ad-hoc basis**, this is suitable if you book different weekdays every week. You can pick different week days and sessions i.e.: your selection is different each week:

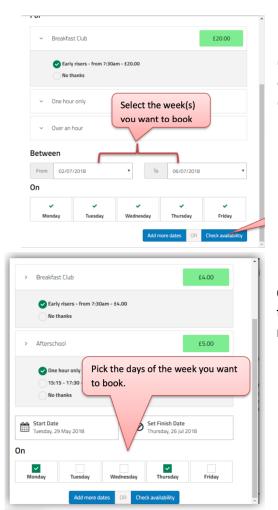

On a weekly basis, you must book one or more full weeks, you can only select the beginning and the end of the week from the drop down list.

On a **recurring** basis, -same as daily booking, but you cannot choose the start or end-date of the period. The same days and sessions are repeated throughout the whole period the activity runs for.

### Amending the booking

When the activity is bookable on a daily basis, you can amend the days selected on the following screen (availability page), e.g.: if you are booking your child for the after-school club every day of the week for 3 months but you need to remove a few days in the period, you will be able to remove these individually.

After clicking "Check Availability" the system returns the list of dates available. Dates can be removed individually if you don't need them\*. In case of weekly bookings, a whole week can be removed. The cost of the booking is automatically updated.

| Activity                                                                                                   |                           | Co                                    | st              |                       |
|----------------------------------------------------------------------------------------------------|---------------------------|---------------------------------------|-----------------|-----------------------|
| Summer Playscheme<br>Selected Period From: 23/07/2018 To 03/08/2018<br>10 dates selected<br>View all dates |                           | 13                                    | 72.00           |                       |
| Summer Playscheme                                                                                          | Cost based<br>selected an | on dates<br>d user's rates            | Total incl. any | discounts £272.00     |
| Additional option for Summer Playscheme<br><u>After-school club Late stay</u><br>Stay until 7pm            |                           |                                       |                 | ~                     |
|                                                                                                    |                           | Book another activity                 | Che             | ck out                |
| Activity                                                                                                   |                           |                                       | Cost            |                       |
| Summer Playscheme<br>Selected Period From: 27/07/2018 To 31/07/2018<br>2 dates selected<br>View all dates  |                           |                                       | 154.40          |                       |
|                                                                                                    |                           |                                       | Total incl. ar  | y discounts £54.4     |
| Summer Playscheme                                                                                          | Remove any                |                                       |                 | >                     |
| 2018 week 30                                                                                               | unwanted days             |                                       |                 | ~                     |
| Summer Playscheme (09:00 -<br>17:00) Finday 2                                                              | 7/07/2018                 | Emily Demo                            |                 | ession cost:<br>27.20 |
| 2018 week 31                                                                                               |                           |                                       |                 | ~                     |
| Additional option                                                                                          | 31/07/2018                | 🗷 Emily Demo                          |                 | ession cost:<br>27.20 |
| Additional option for Summer Playscheme<br><u>After-school club Late stay</u><br>Stay until 7pm            |                           | Click check-out t<br>pay for the book |                 | *                     |
|                                                                                                    |                           | Book another activity                 | Che             | ick out               |

# Add another activity or book options

You can book another activity for the same or another child, to do so, click "Book another activity" and repeat the process described above.

Additional option can sometimes be available and will then be displayed below the list of dates booked. Option are often a day out, an extra time or a walk-over. Click the "Additional option" panel. The list of options is then displayed, simply select your options, your selection will be added to your booking.

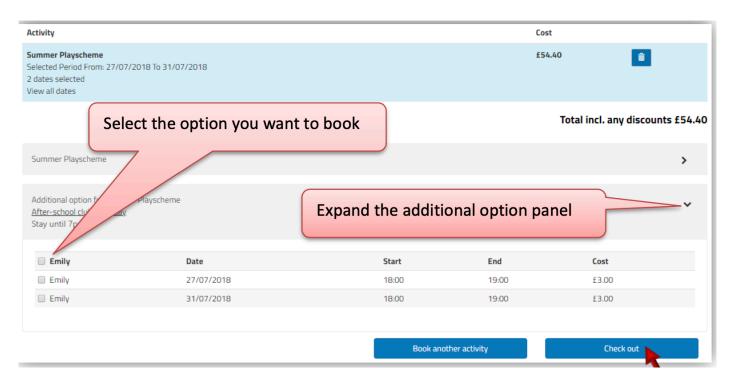

Once you are happy with your selection, click "Check out". You will be redirected to the booking summary page where you will be able to choose your payment option (based on what's allowed by the centre). You can partially or fully pay by childcare vouchers, if these are permitted. In most cases you will have to make a payment online (either in full or partial followed by instalments).

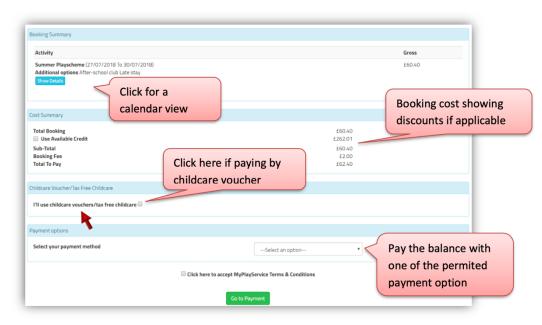

If you book several activities in the same booking and one of them does not accept childcare voucher payments, you won't be able to use the childcare voucher option. In those cases, we recommend that you book each activity separately, i.e. complete one booking then repeat the process for the other activity. After selecting the preferred payment method and verifying the total cost, you can complete the purchase by clicking "go to payment". If have select to pay by instalments (CCV, standing order or card), a payment plan will be automatically created for you and you'll be redirected to the recap booking page.

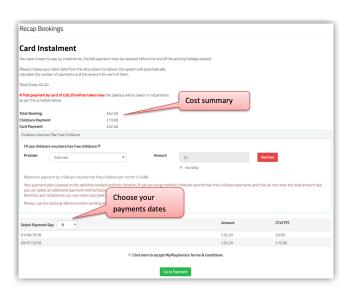

# Accessing to booking details

All bookings made are available from the top bar menu. You can access the listing of bookings made by clicking on 'My Bookings'. Check the payments made, the upcoming payments if there's an instalment plan created or cancel some sessions if the club allows to do so.

| Your accour               | BOOK MY BOOKINGS<br>me Parent<br>nt is in credit £168.51<br>dit to clear my booking(s) Confirm | MY ACCOUNT MY CHILDREN CONTACT US<br>Click in the booking reference<br>to check the booking details.<br>i.e. check invoices or cancel | Help   |                 | C+LOG OFF<br>dit £168.51<br>bookings in calendar |
|---------------------------|------------------------------------------------------------------------------------------------|----------------------------------------------------------------------------------------------------|--------|-----------------|--------------------------------------------------|
| Show 10 V<br>Pay          | entries<br>Booked on                                                                           | Booking Ref                                                                                                    | Gross  | Search: Balance |                                                  |
|                           | 05/06/2018                                                                                     | PS269651/579<br>Summer Camps<br>Emily                                                                                                 | £32.00 | -£32.00         | Change the booking                               |
| ect the 'pa<br>ion to cle |                                                                                                | PS266271/745<br>Summer Playscheme<br>After-school club Late stay<br>Emily<br>Cleared                                                  | £61.50 | £0.00           | view to calendar mod                             |
| oking                     |                                                                                                | PS266237/204<br>BC&ASC<br>Summer Playscheme<br>Theo<br>Fully cancelled                                                                | £2.00  | £0.00           |                                                  |

After selecting the booking reference, payments made, dates booked, and invoices will be accessible. You can login to your account and check this information at any time you need to.

| НОМЕ ВООК М                                                 | IY BOOKINGS MY ACCOUNT                                             | MY CHILDREN | CONTACT US                               | C+ LOG OFF                                       |
|-------------------------------------------------------------|--------------------------------------------------------------------|-------------|------------------------------------------|--------------------------------------------------|
| Welcome Parent                                              |                                                                    |             | Help   🗮   Ava                           | ailable credit £168.51                           |
| Booking Details      Centre      Autoing                    | Bridge Kids                                                        |             | Booking Status Booking cost £32.00       | Expand these panels to<br>access the information |
| Activity<br>Ref Number<br>Booked on<br>Booked by            | Summer Camps<br>P5269651/579<br>05/06/2018 10:53:03<br>Parent Demo |             | Amount left to clear this booking £32.00 |                                                  |
| Dates booked<br>Payments made                               |                                                                    |             |                                          |                                                  |
| Cancellation for this activi<br>Invoice(s) / Credit Note(s) | ty is not permitted, please contact                                | your centre |                                          |                                                  |

# **Tips for shortcut**

For a quick and easy access to your organisation' booking page, we suggest that you create a shortcut on your phone, so that you can access the correct URL easily:

## On Android

Go to http://vipeducation.magicbooking.co.uk, then, click the 3 little dots on the top right-hand side, and select 'Add to Home Screen'

#### On iPhone

Go to http://vipeducation.magicbooking.co.uk, then, click the square icon with an arrow going up at the bottom of the screen, then scroll across to 'Add to Home Screen', and click 'Done.

On a computer or laptop, use the 'Bookmark' option.